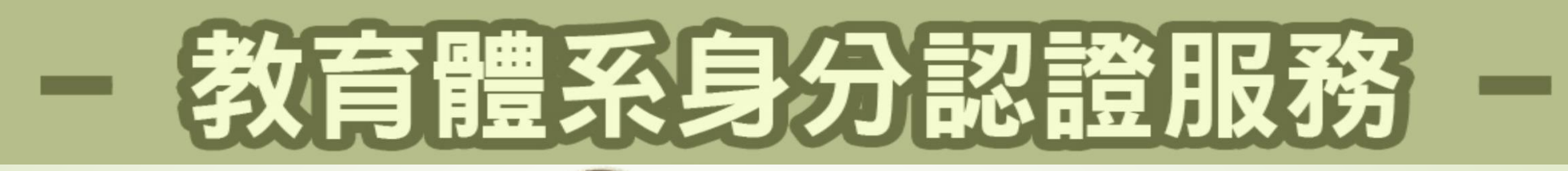

多元服務

教師已學院

Google<br>for Education

**TTTL 氢北酷課**雲

 $\mathbf{C}$ 

We Learn Together

⋒

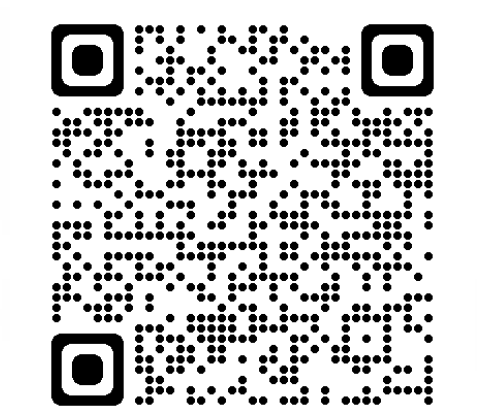

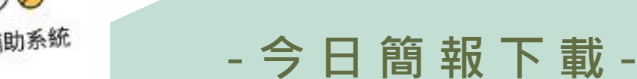

PaGamO

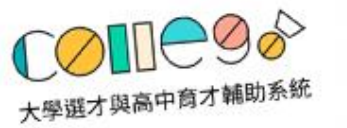

ر - ا

|學習吧<br>LearnMode

릙

Microsoft

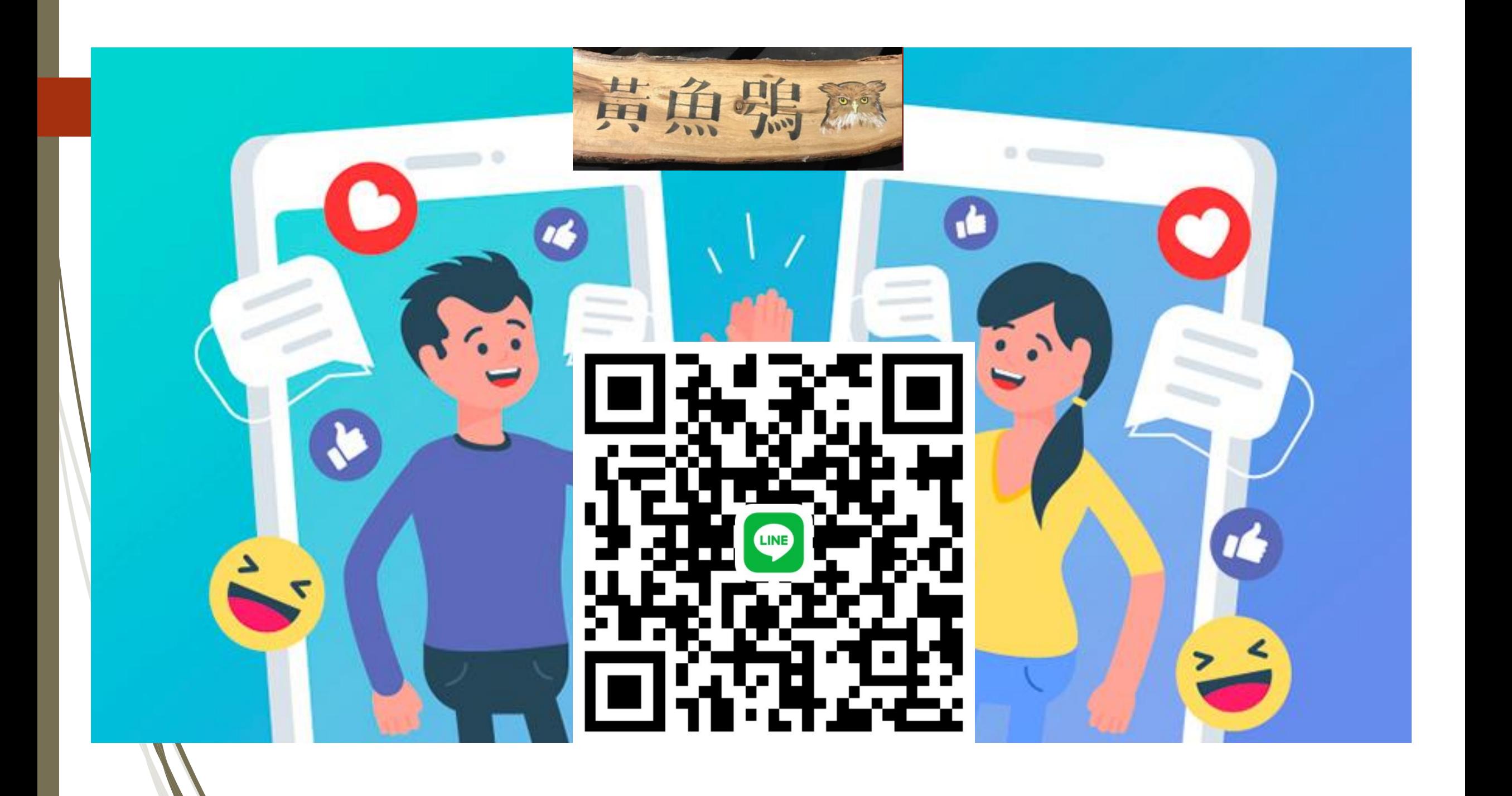

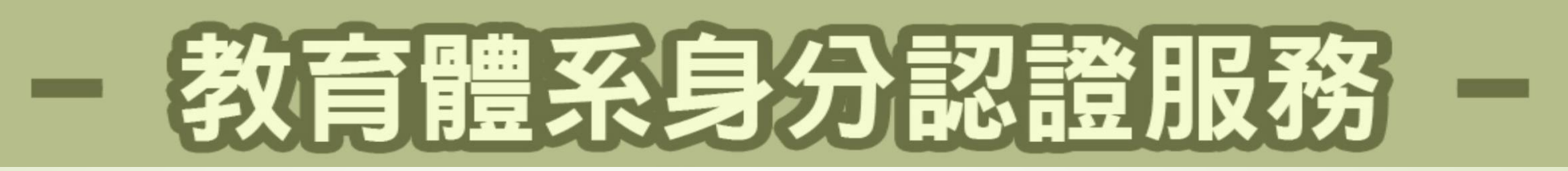

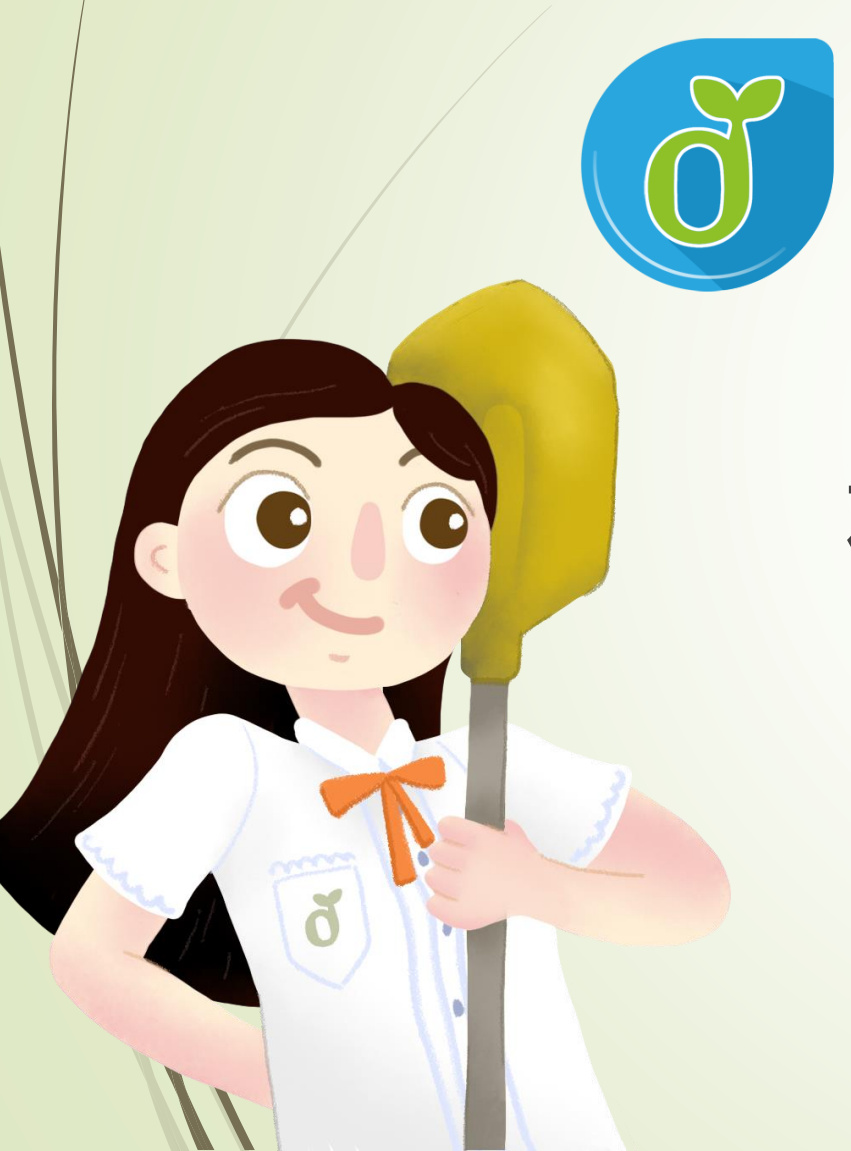

# **教育體系單一簽入服務**

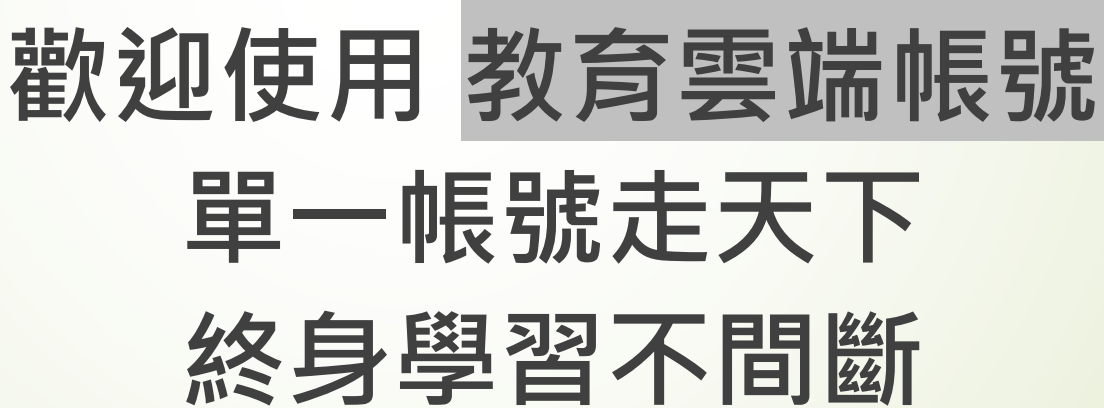

**教育部教育體系單一簽入服務維運小組 – 台中市政府教育局蕭聖哲**

# 教育體系身分認證服務

## **教育雲端帳號客服專線**

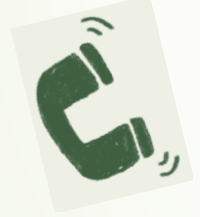

**04-2222-0507 04-2222-0513 070-101-00107 070-101-00108 [oidcservice@mail.edu.tw](mailto:oidcservice@mail.edu.tw)**

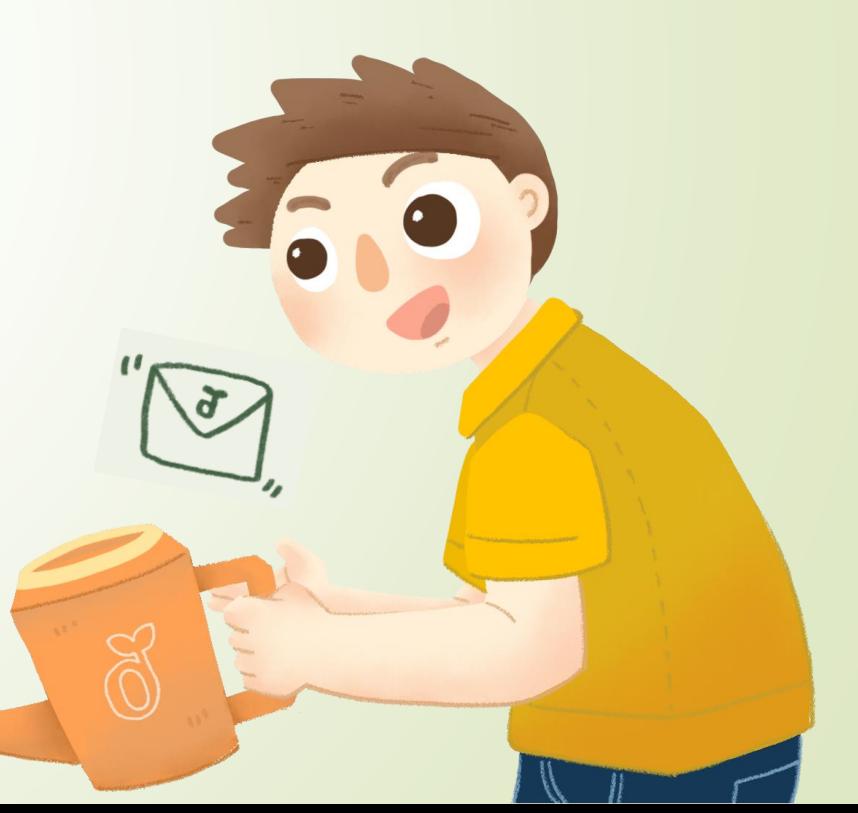

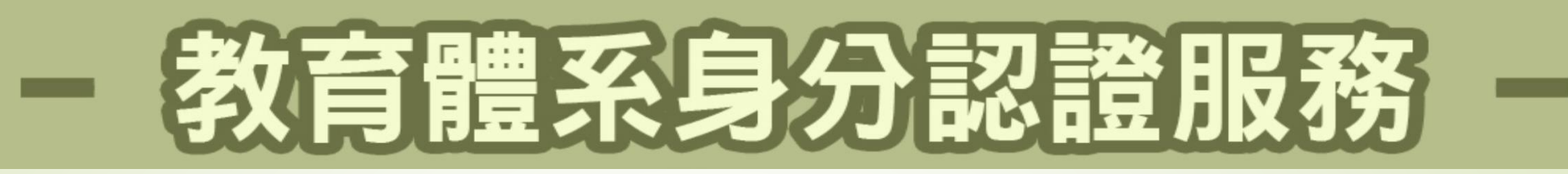

### 現在有好多種學習的平台, 一個平台又有好多種登入方式!

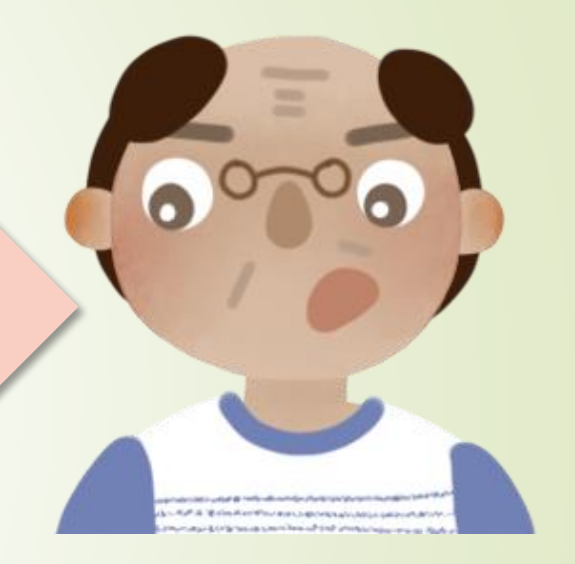

每個平台登入都要記不同帳號, 每一個帳號又有各自的密碼!

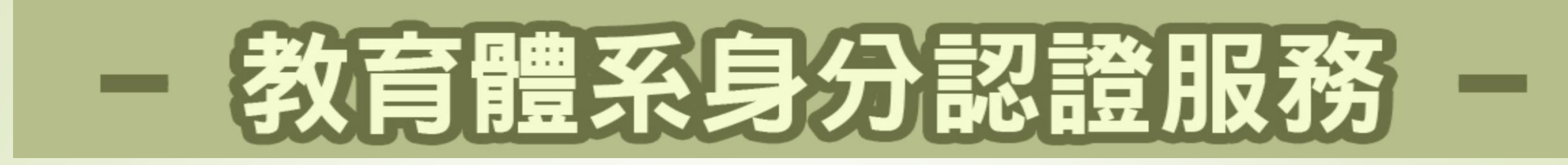

# **讓您使用一組帳密走天涯!**

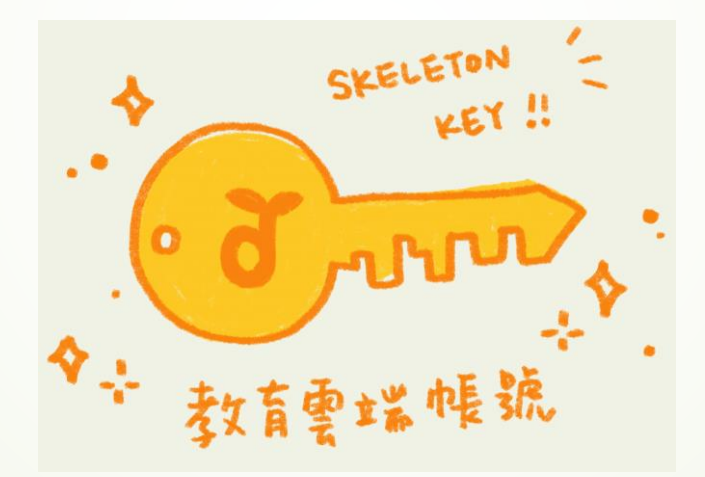

這就是單一簽入(**S**ingle **S**ign **O**n)概念, 而OpenID就是來做這件事的其中一種方法!

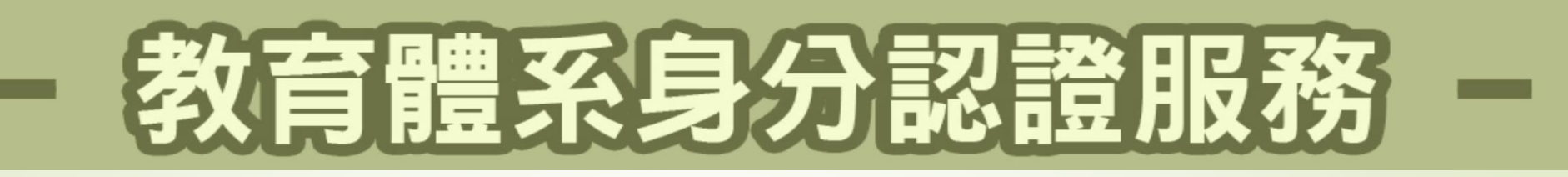

## **教育雲端帳 @mail.edu.tw**

## **全國唯一教育通用帳號**

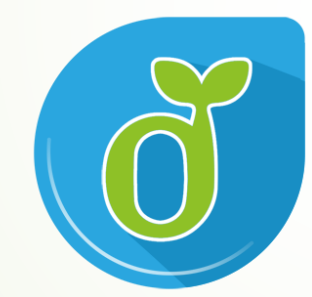

#### **以教育雲端帳號作為 跨縣市、跨學習階段 的 終身學習帳號!**

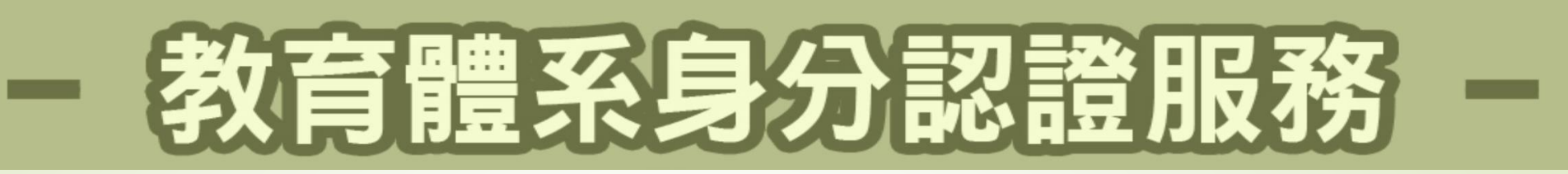

# **我有XX縣市帳號(OpenID帳號),可用嗎?**

當然可以! 但是!縣市帳號只要當您更換就讀/就職單位, 就可能跟您說再見了~

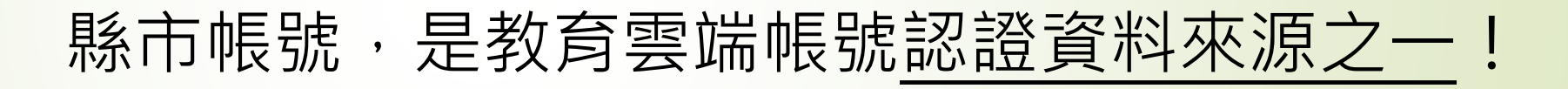

我們可以用縣市帳號來開通教育雲端帳號,升學或 就職單位異動,亦可透過縣市帳號登入更新資料, 但最大不同之處在於**教育雲端帳號**是可以用一輩子 的**終身帳號**!

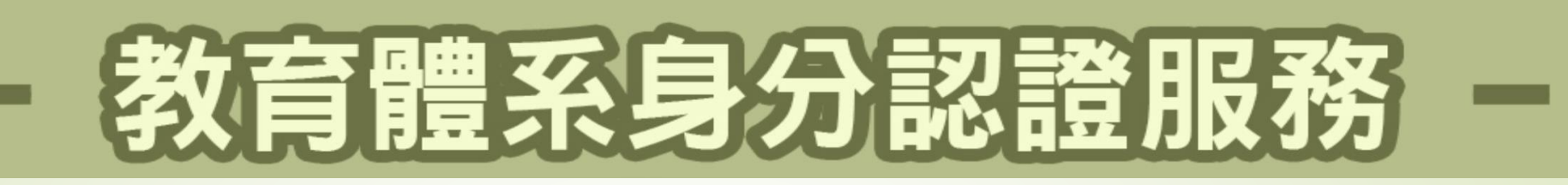

# **我沒有XX縣市帳號(OpenID帳號),可用嗎?**

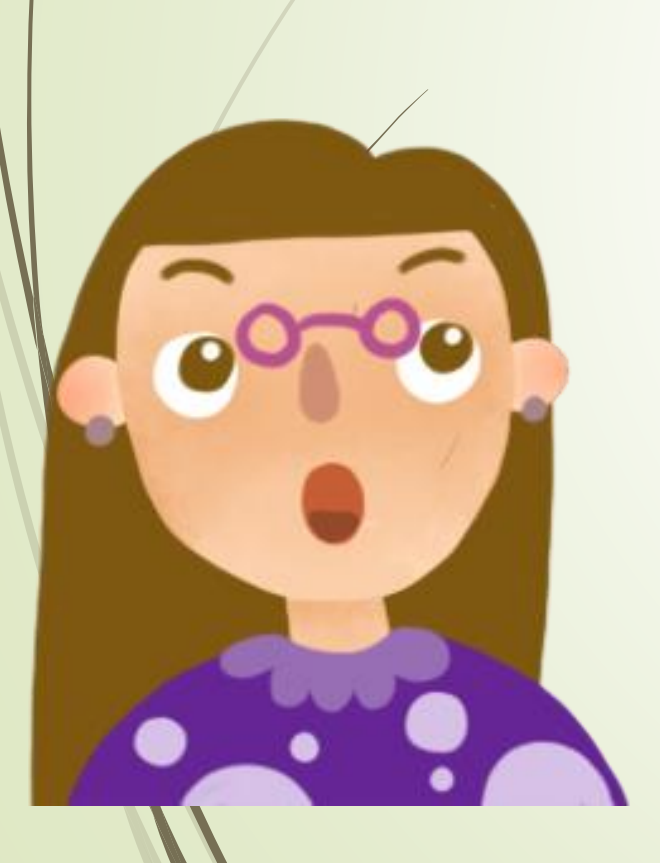

當然可以, 教育雲端帳號針對高中職員(生)認證資料來源有以 下數種:

- 國立學校教職員工:國教署人事差勤系統
- 公立學校:人事行政總處(WebHR)
- 私立學校教師:私校退撫基金管理會(加入退撫)
- 全體高中職學生:國教署高級中等學校學生基本資料庫

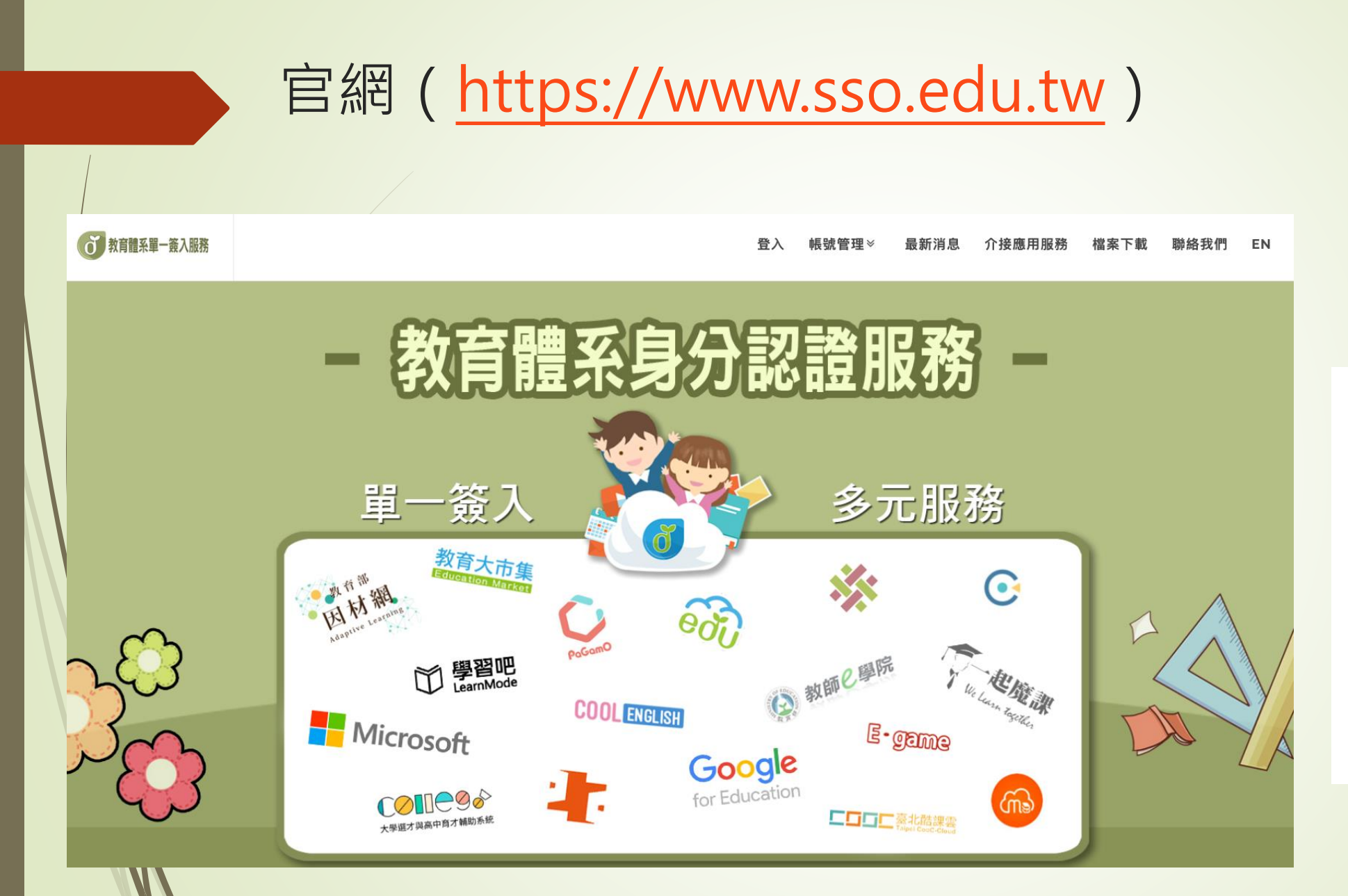

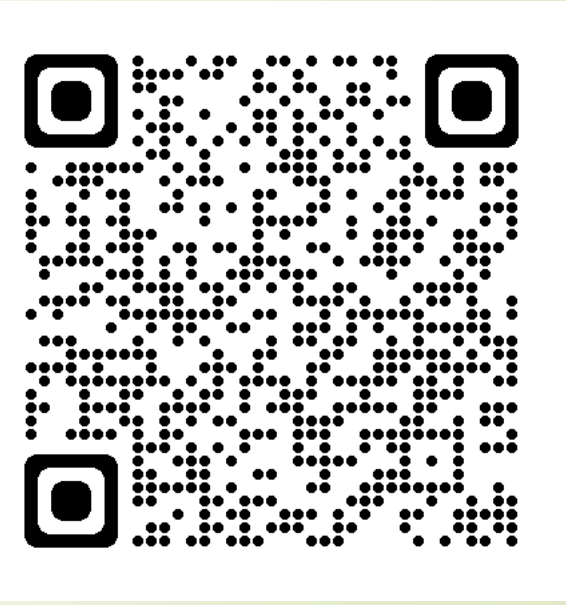

# 教育體系身分認證服務

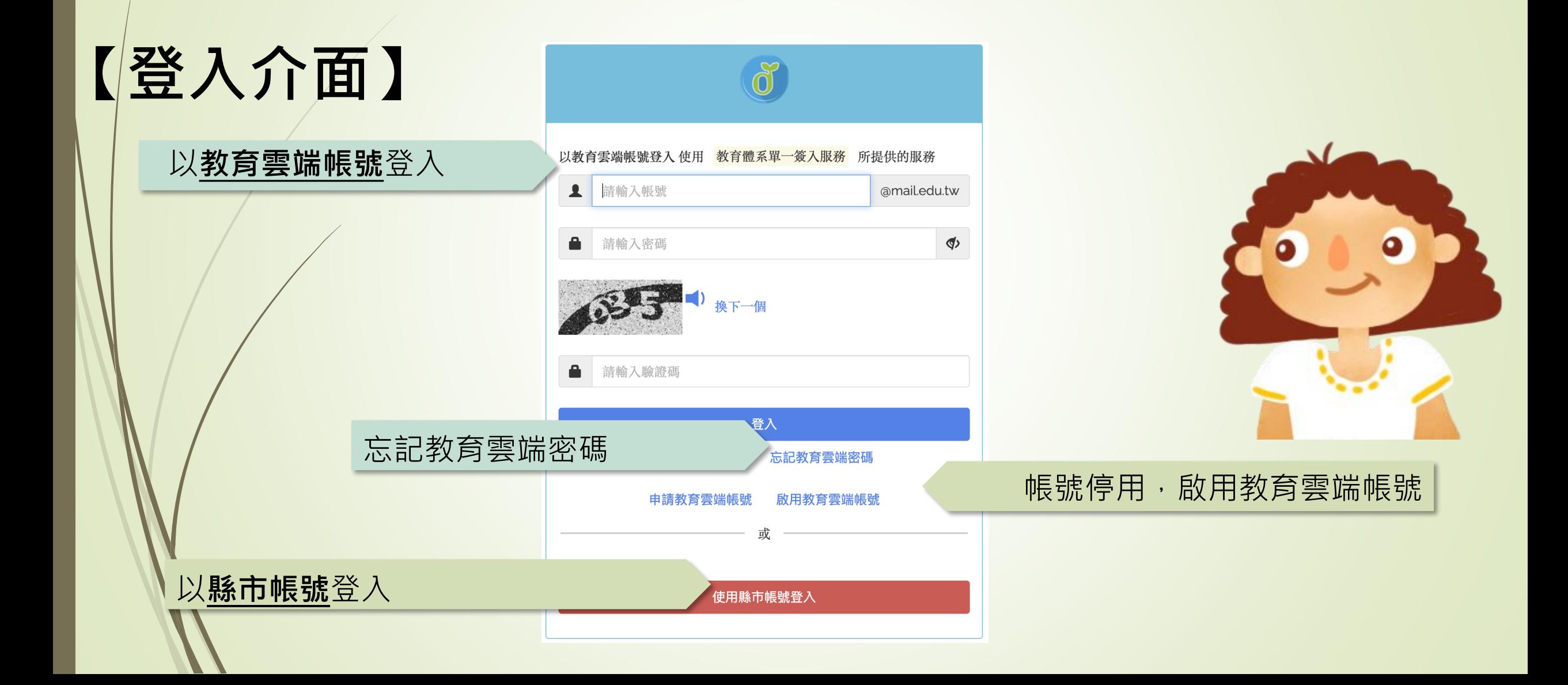

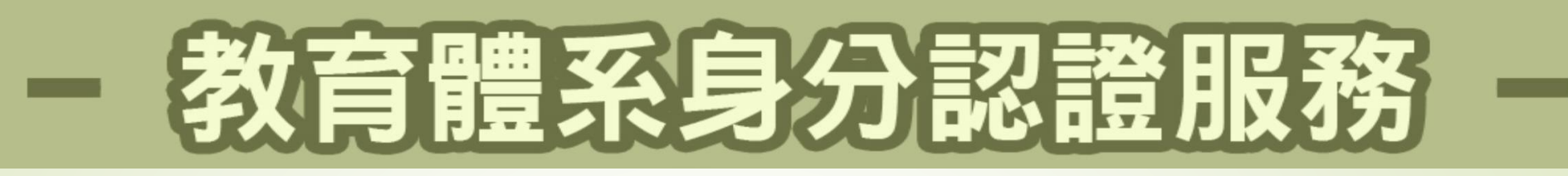

### **因國中小及高中端資料來源不同關係,建請高中生們可先使用忘** 記教育雲端帳號,透過身分證字號先查詢是否有申請過:

### **■顯示無申請過**,請直接進入**申請帳號流程**

顯示**已有帳號**,學生請直接點選忘記雲端密碼選項中的**使用 個人基本資料重設(僅限學生)**,重設密碼及**同步更新**學校 單位

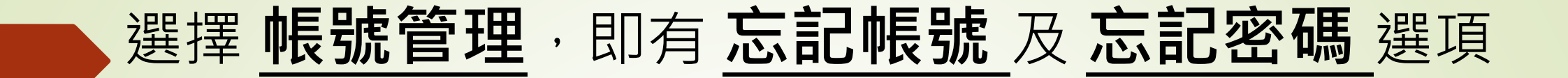

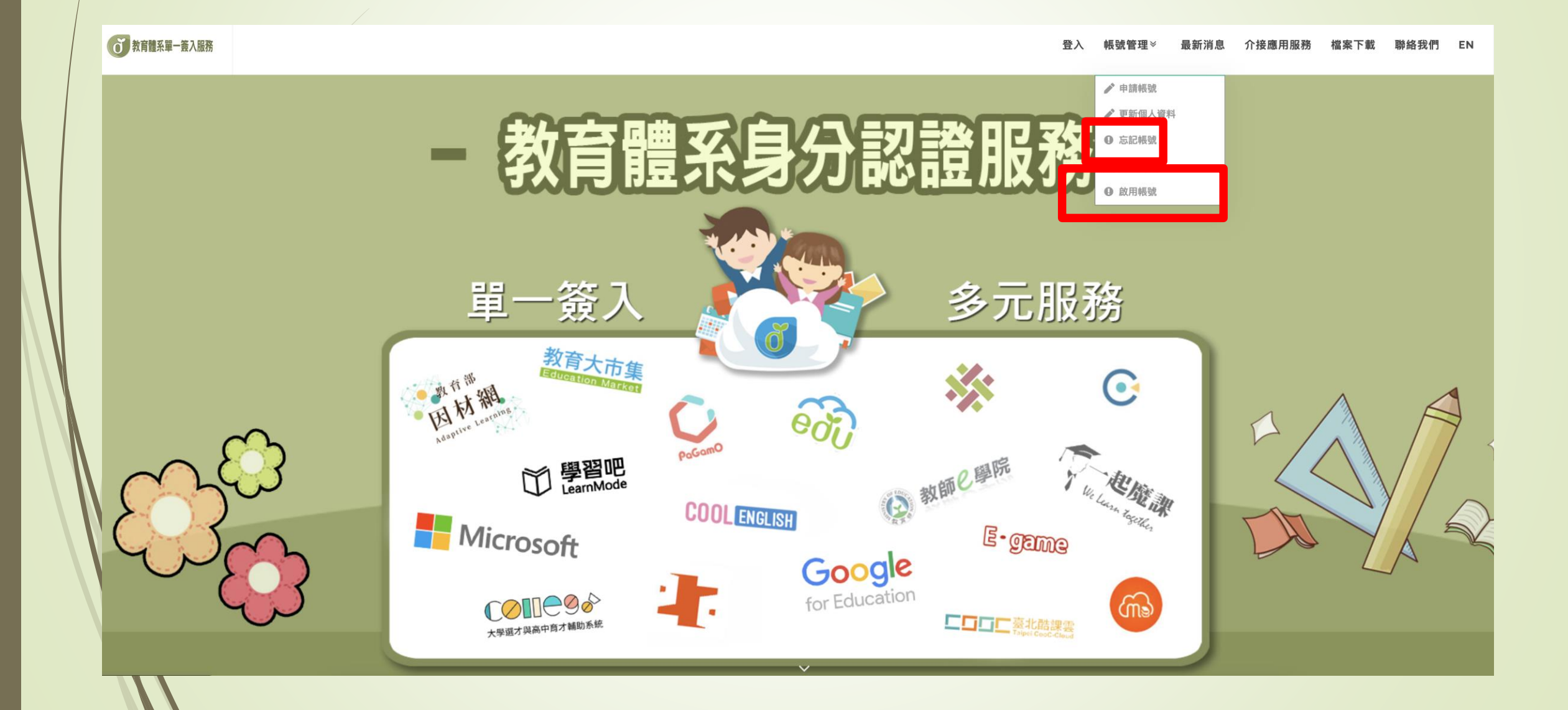

# 教育體系身分認證服務

 $\checkmark$ 

#### 忘記帳號

#### 使用縣市帳號查詢

所在縣市是?

使用 縣市帳號 取得

#### 使用身分證字號/居留證號/其他身分ID查詢

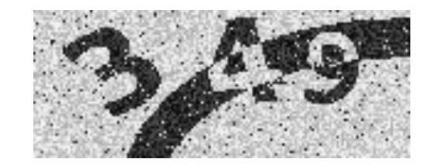

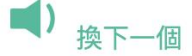

請輸入驗證碼

帳號取得

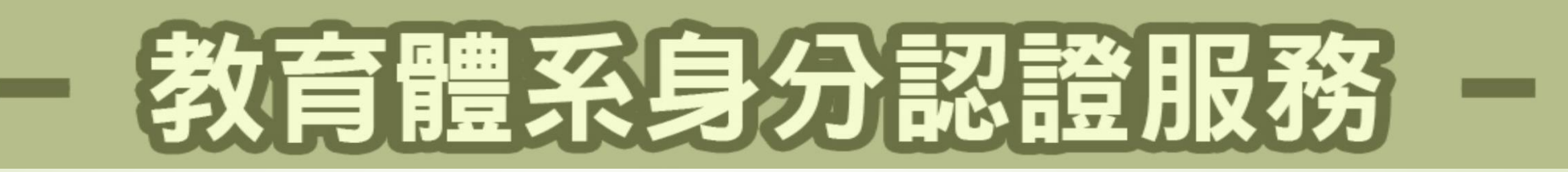

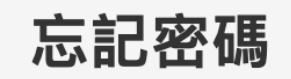

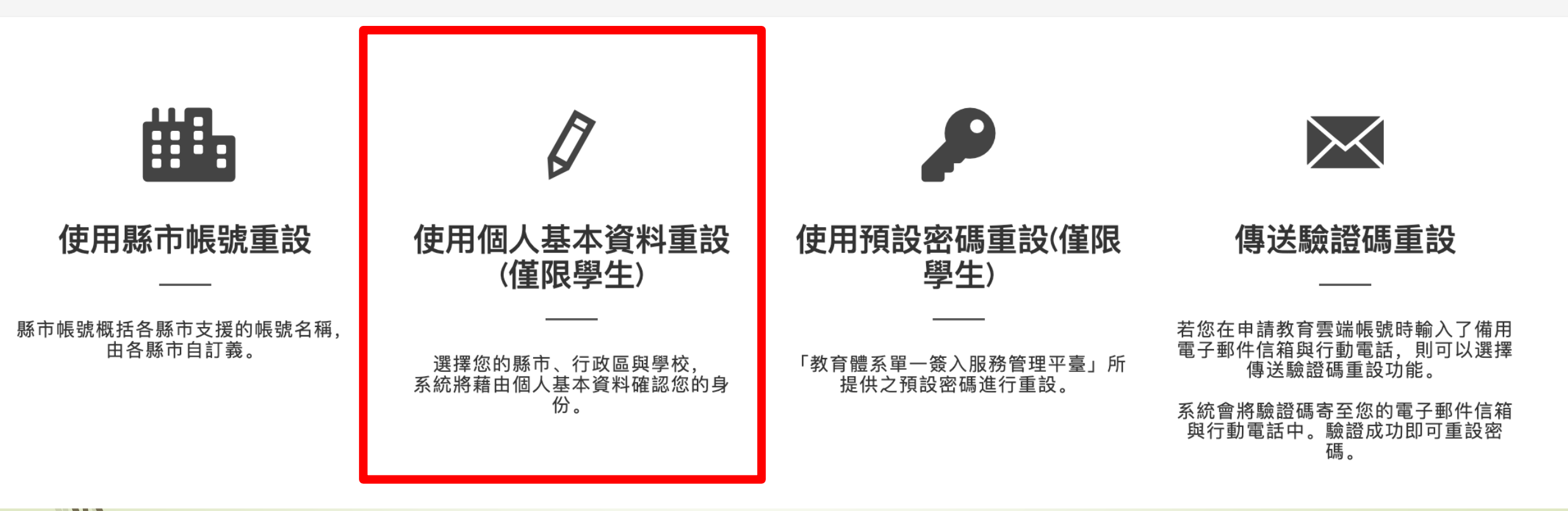

### 1.選擇您的縣市、行政區、學制及學校 ( 單位 ) , 點選下一步

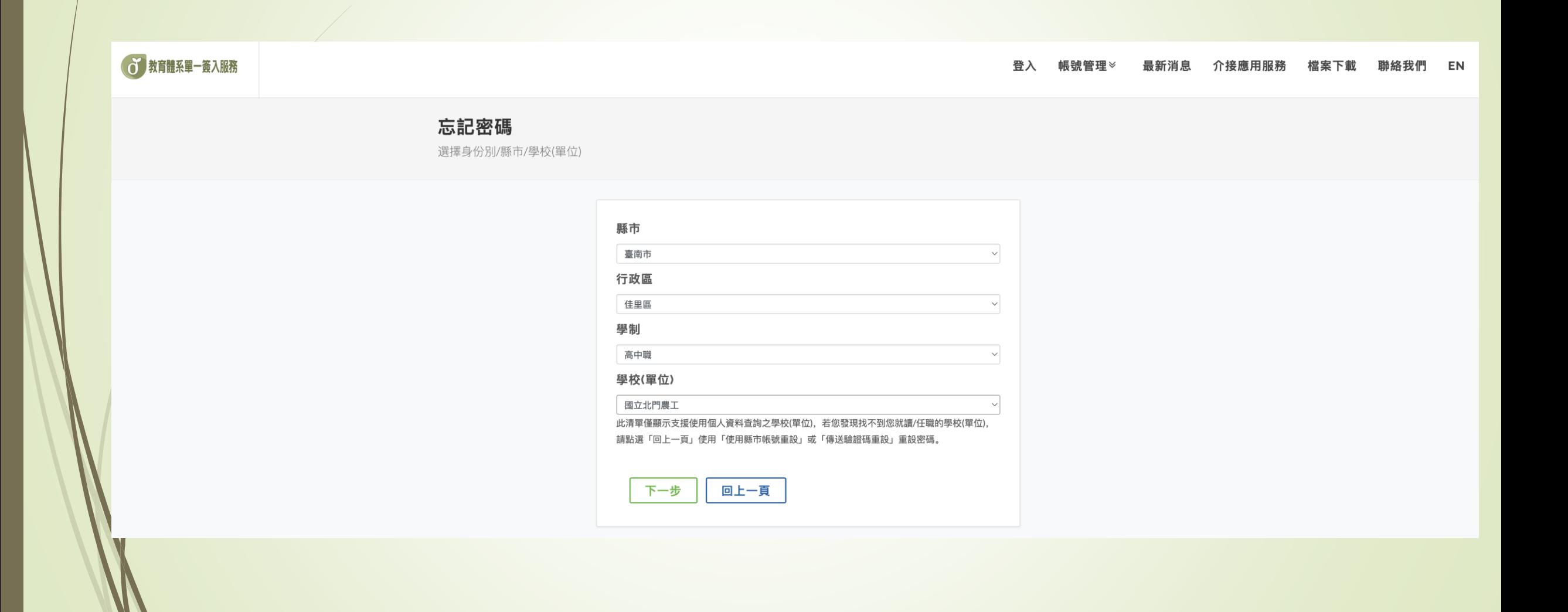

#### 2.輸入您的姓名、身分證字號、生日及驗證碼,點選下一步

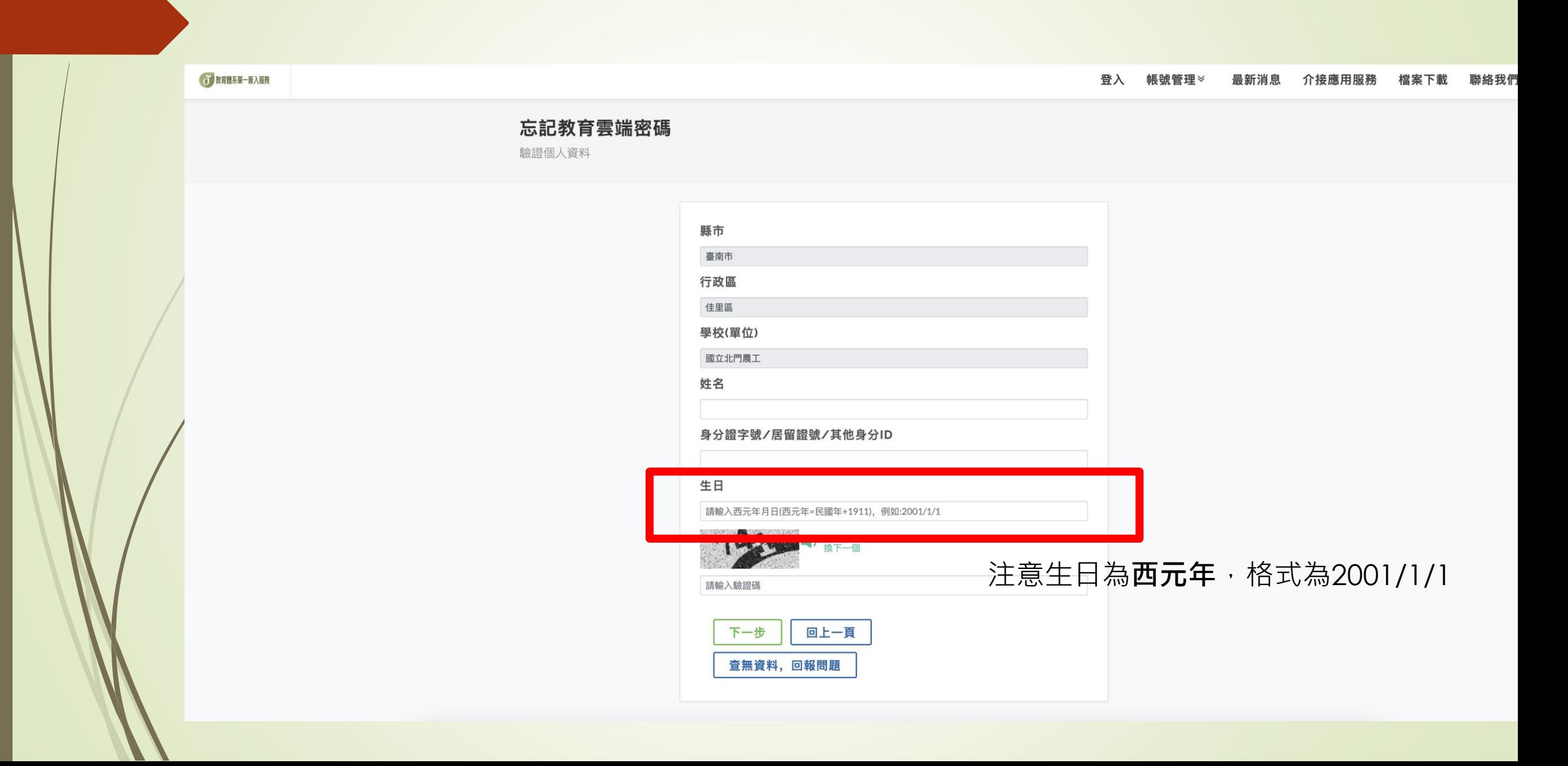

### 3. 輸入新密碼並確認,點選重設密碼

び 教育體系第一義入服務 登入 帳號管理≫ 最新消息 介接應用服務 檔案下載 聯絡我們 忘記密碼 重設新密碼

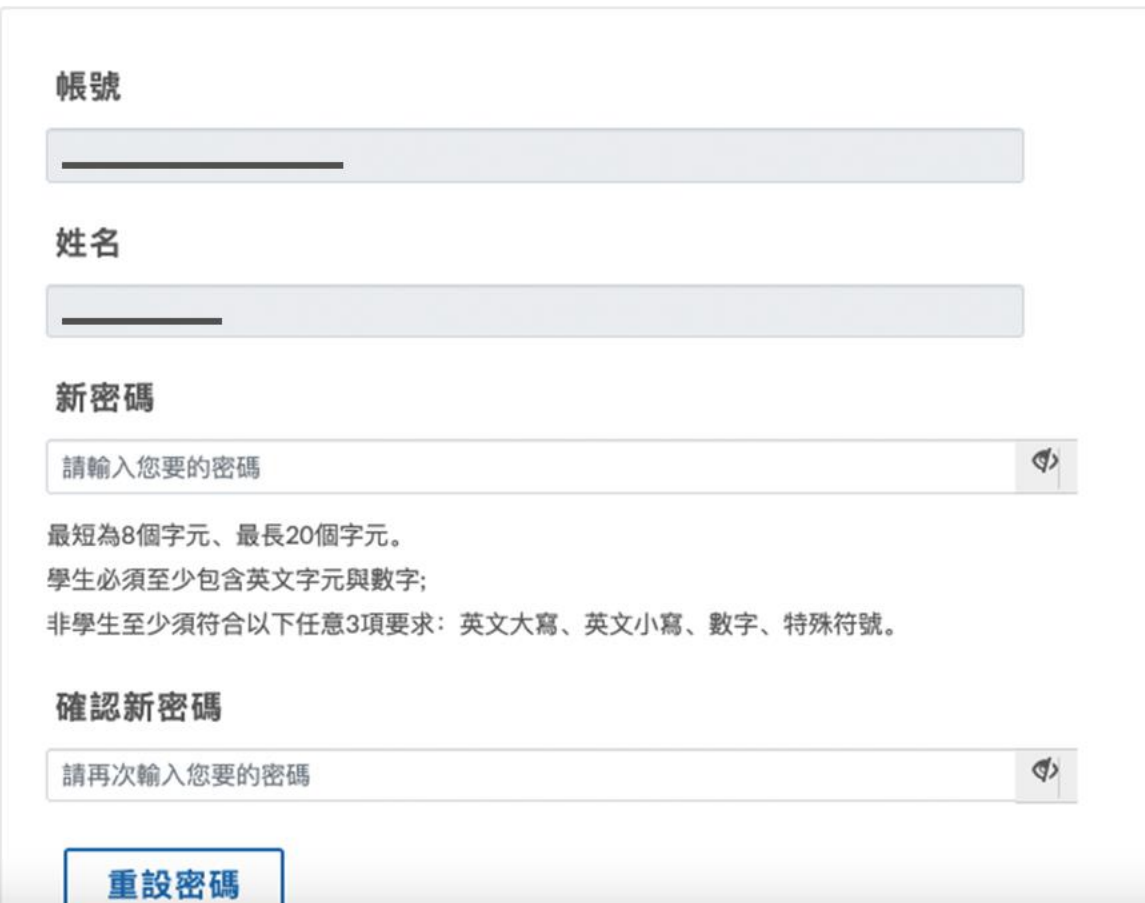

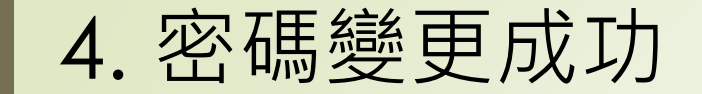

**(b) 教育體系單一簽入服務** 

登入 帳號管理※ 最新消息 介接應用服務 檔案下載 聯絡我們

#### 恭喜您,您的密碼已變更完成! 下次登入請使用新密碼!密碼變更後,需24小時後才能再次變更。

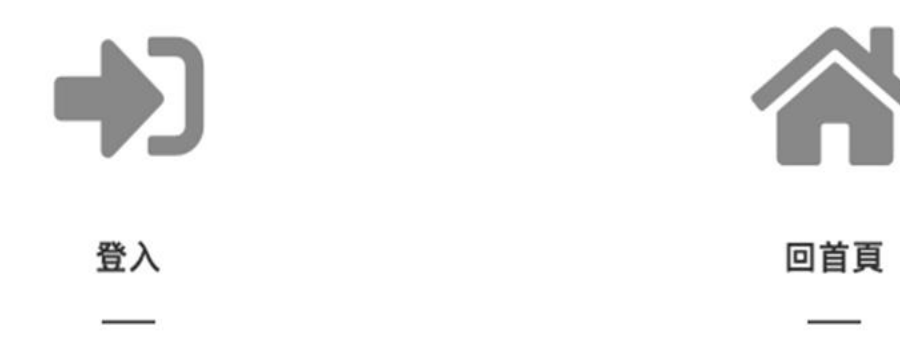

聮悠我們

#### 傳送驗證碼重設

注意:若您使用此功能沒有收到驗證碼,恐因您並未設定備用資料,請來電或信由客服協助您

圖1:輸入教育雲端帳號及驗證碼後,系統將發送訊息至您的備用信箱及手機

圖2:輸入您於備用信箱或手機收取到驗證碼,點選開始驗證將進入重設密碼畫面

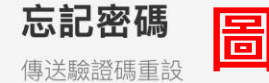

若您在申請教育雲端帳號時輸入了備用電子郵件信箱與行動電話.則可以選擇傳送驗證碼重設功能。

系統會將驗證碼寄至您的電子郵件信箱與行動電話中。驗證成功即可重設密碼。

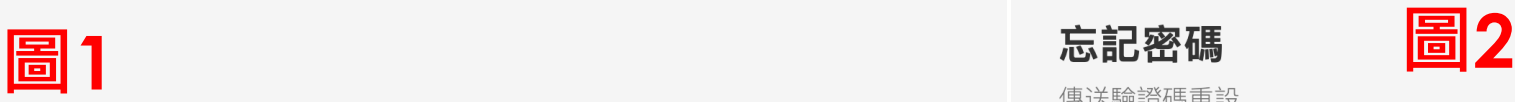

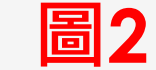

若您在申請教育雲端帳號時輸入了備用電子郵件信箱與行動電話,則可以選擇傳送驗證碼重設功能。

系統會將驗證碼寄至您的電子郵件信箱與行動電話中。驗證成功即可重設密碼。

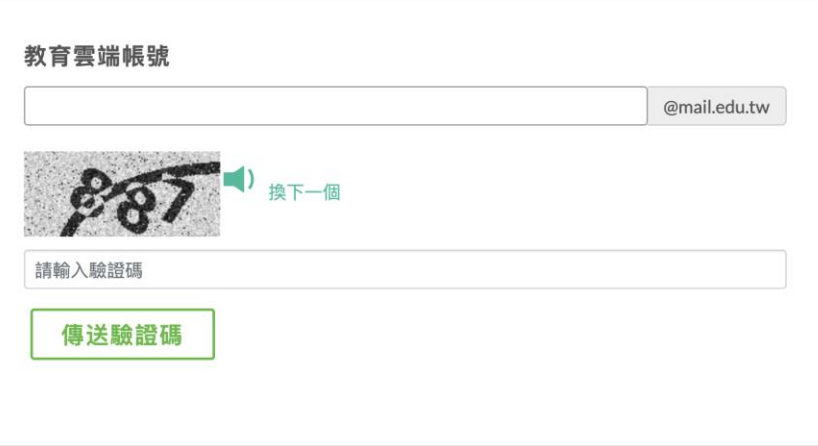

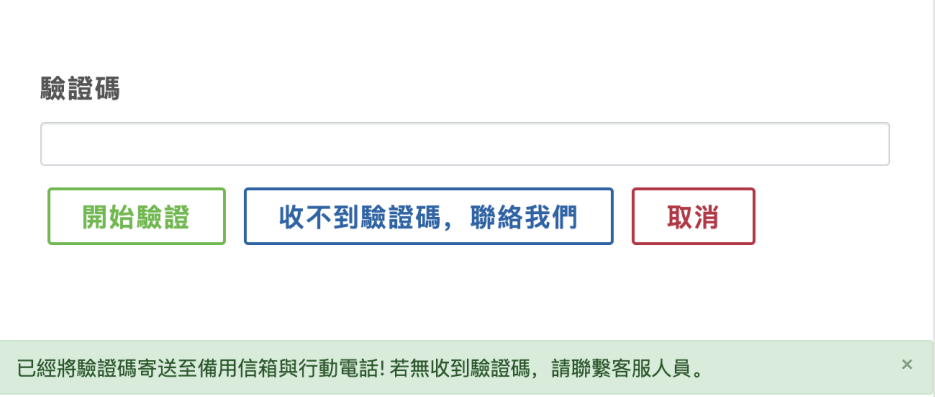

#### 啟用教育雲端帳號

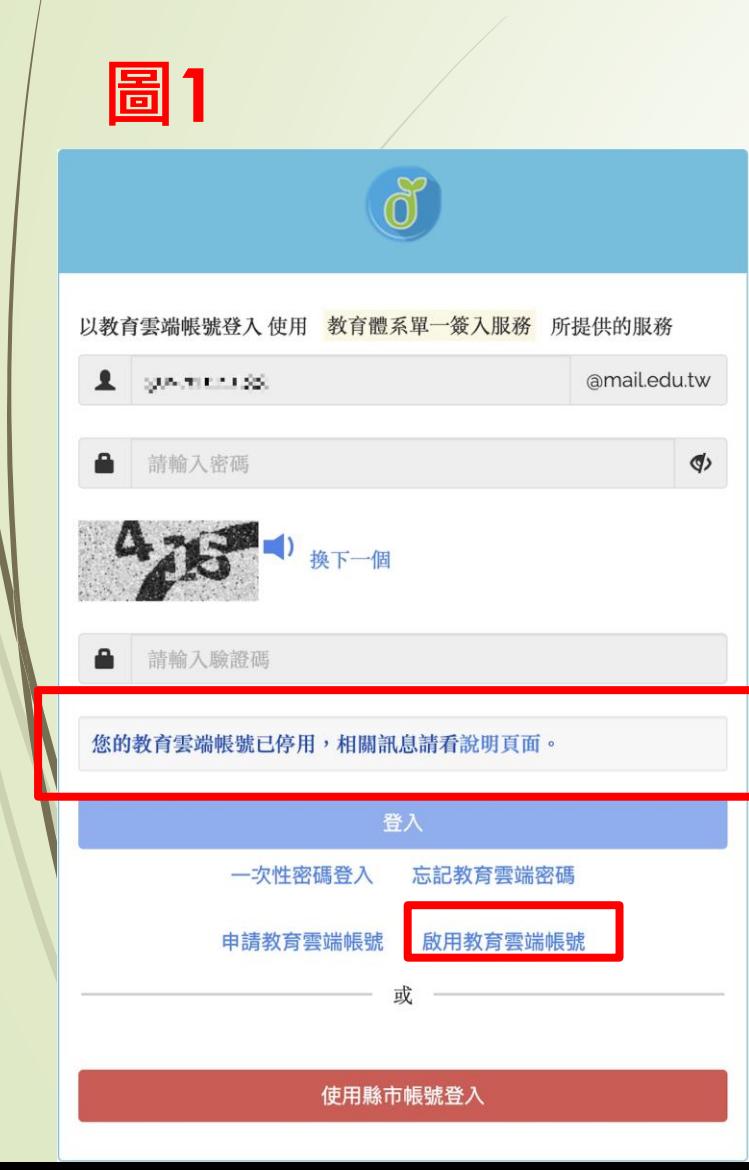

#### 若登入頁輸入教育雲端帳密,畫面顯示您的帳號被停用如 圖1,請點選下方啟用教育雲端帳號,將進入圖2-啟用教 育雲端帳號頁面,學生請選擇使用個人基本資料方式進行 啟用(啟用流程同重設密碼流程)

**圖2**

啟用教育雲端帳號

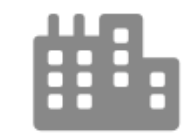

使用縣市帳號啟用

縣市帳號概括各縣市支援的帳號名稱。 由各縣市自訂義。

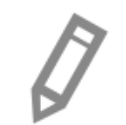

#### 使用個人基本資料啟用(僅限學生)

選擇您的縣市、行政區與學校、 系統將藉由個人基本資料確認您的身份。

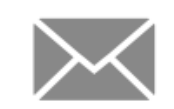

#### 傳送驗證碼啟用

若您在申請教育雲端帳號時輸入了備用電子郵件 信箱與行動電話,則可以選擇傳送驗證碼啟用功 能。

系統會將驗證碼寄至您的電子郵件信箱與行動電 話中。驗證成功即可啟用帳號並重設密碼。

# 教育體系身分認證服務

#### 現在帳號密碼被盜用的新聞好 多啊!如果要三個月改一次密 碼,我的頭髮會更少的啦!

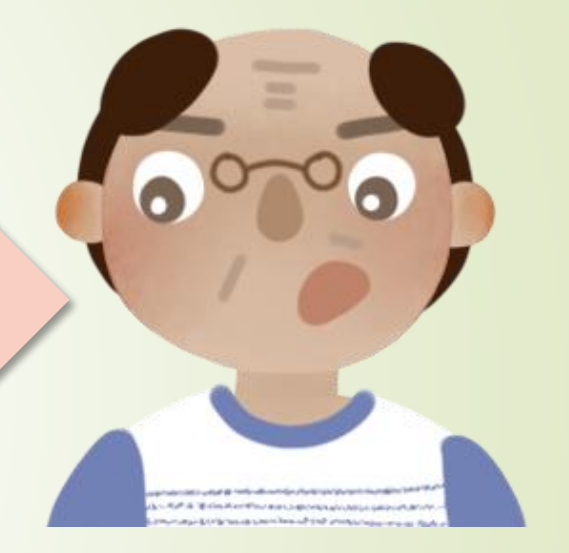

真不知道如果到外校研習或公用 電腦上怎麼辦?密碼都記在瀏覽 器或手機,怎麼打密碼啦~

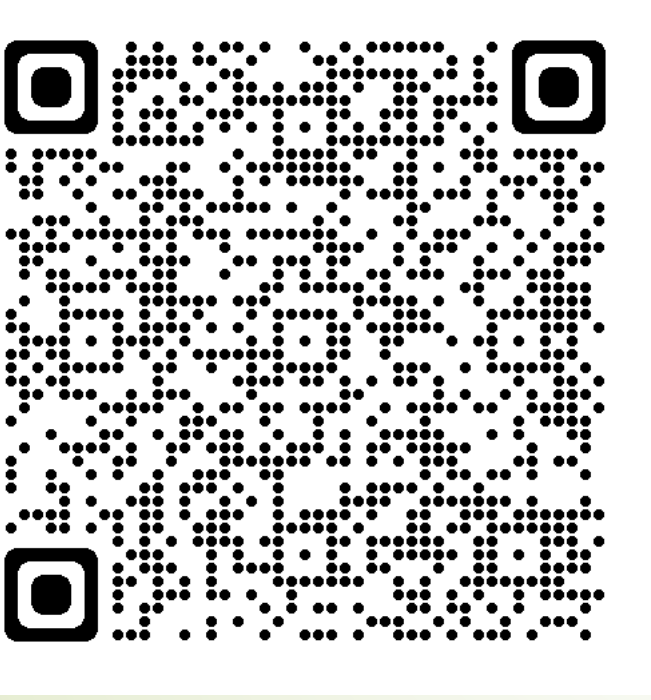

H. **MANUS**  $...$ .. q. ∙∙:.∙ 

白然人憑證登入手冊 有时间的 医二十二指数 有動[自然人憑證登入手冊](https://www.sso.edu.tw/download/UVhxdnRIaloxeUpRNmdDRnMwTXprcENRczBJQ2QrejB4YkJNVm4vazJUZ3Y4WmZXMzF4NENOSjdBMk1nZVJ2Vg)

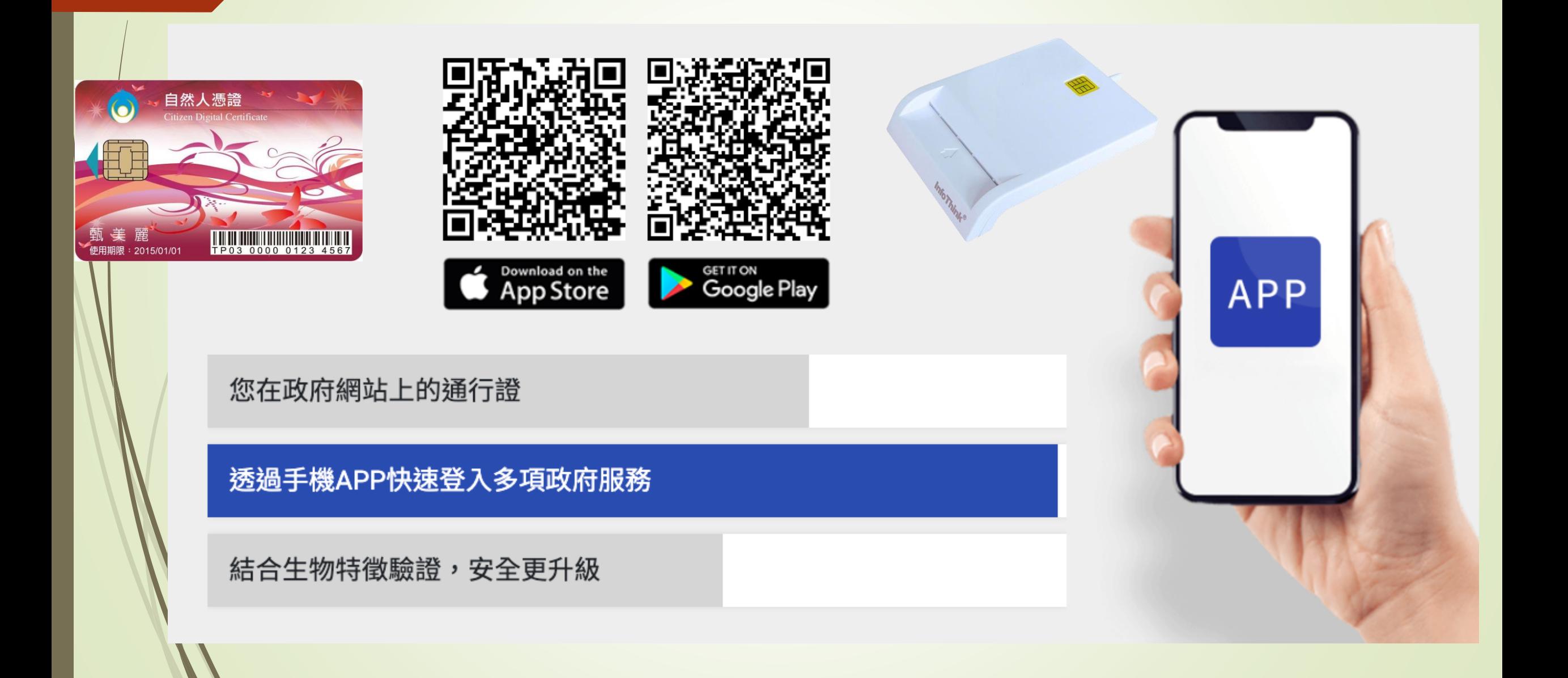

![](_page_24_Picture_1.jpeg)

第一步驟

![](_page_25_Picture_0.jpeg)

Mac安裝說明

œ **Time** 

Ï. ŏŏ

.. - 00

Windows安裝說明

![](_page_26_Picture_0.jpeg)

[下載行動自然人憑證](https://fido.moi.gov.tw/pt/main/downloadApp)APP

第二步驟

![](_page_27_Picture_0.jpeg)

![](_page_27_Picture_2.jpeg)

**iOS App Store Android Play Store**

#### [立即註冊行動自然人憑證](https://fido.moi.gov.tw/pt/)

第三步驟

#### 註冊綁定只可電腦操作,請使用讀卡機及自然人憑 證,並輸入PIN碼進行驗證

- 若您的電腦第一次使用本網站,請安裝跨平台網頁元件, 才能使用憑證登入
- 檢視目前已安裝版本及IC卡自我檢測,如出現連線錯誤訊 息,請確認自然人憑證元件服務是否已啟動
- 請至App Store或Google Play下載行動自然人憑證APP

![](_page_29_Figure_4.jpeg)

![](_page_29_Picture_5.jpeg)

網站安全政策 |

隱私權保護政策 |

政府網站資料開放宣告

![](_page_30_Picture_0.jpeg)

![](_page_31_Figure_0.jpeg)

### NFC靠卡感應註冊行動自然人憑證

![](_page_32_Picture_1.jpeg)

# 第四步驟

準備登入囉

![](_page_34_Figure_0.jpeg)

## 教育部因材網(**<https://adl.edu.tw/>**)

![](_page_35_Figure_1.jpeg)

![](_page_36_Figure_0.jpeg)

![](_page_37_Picture_0.jpeg)

![](_page_37_Figure_1.jpeg)

![](_page_38_Picture_0.jpeg)

# 教育體系身分認證服務

## **教育雲端帳號客服專線**

![](_page_39_Picture_2.jpeg)

**04-2222-0507 04-2222-0513 070-101-00107 070-101-00108 [oidcservice@mail.edu.tw](mailto:oidcservice@mail.edu.tw)**

![](_page_39_Picture_4.jpeg)